#### **Dayforce Authentication Error Message**

Close all Browsers

Launch Google Chrome

On the Google Chrome click on the three horizontal dots

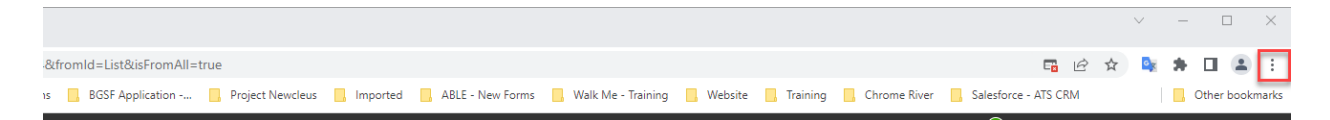

#### Click on History > History

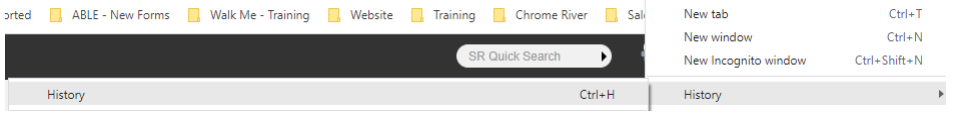

#### Click on Clear Browsing data

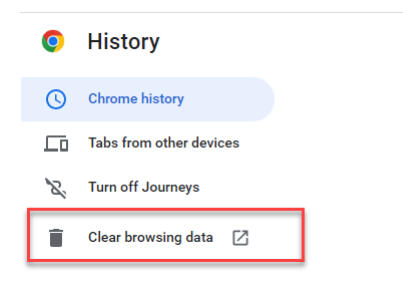

### Update the Time Range if needed (select All Time)

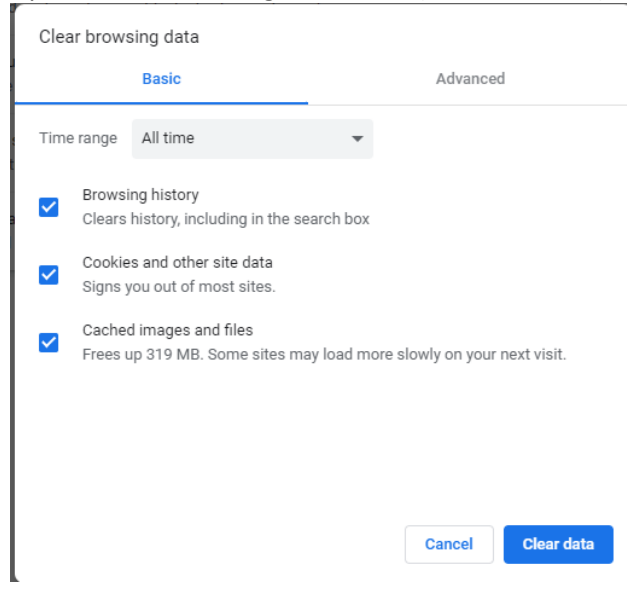

Click on the Advanced tab Scroll down Select the Autofill form data Select Site Settings Select the Hosted app data. Click on the Clear Data Button

Clear browsing data

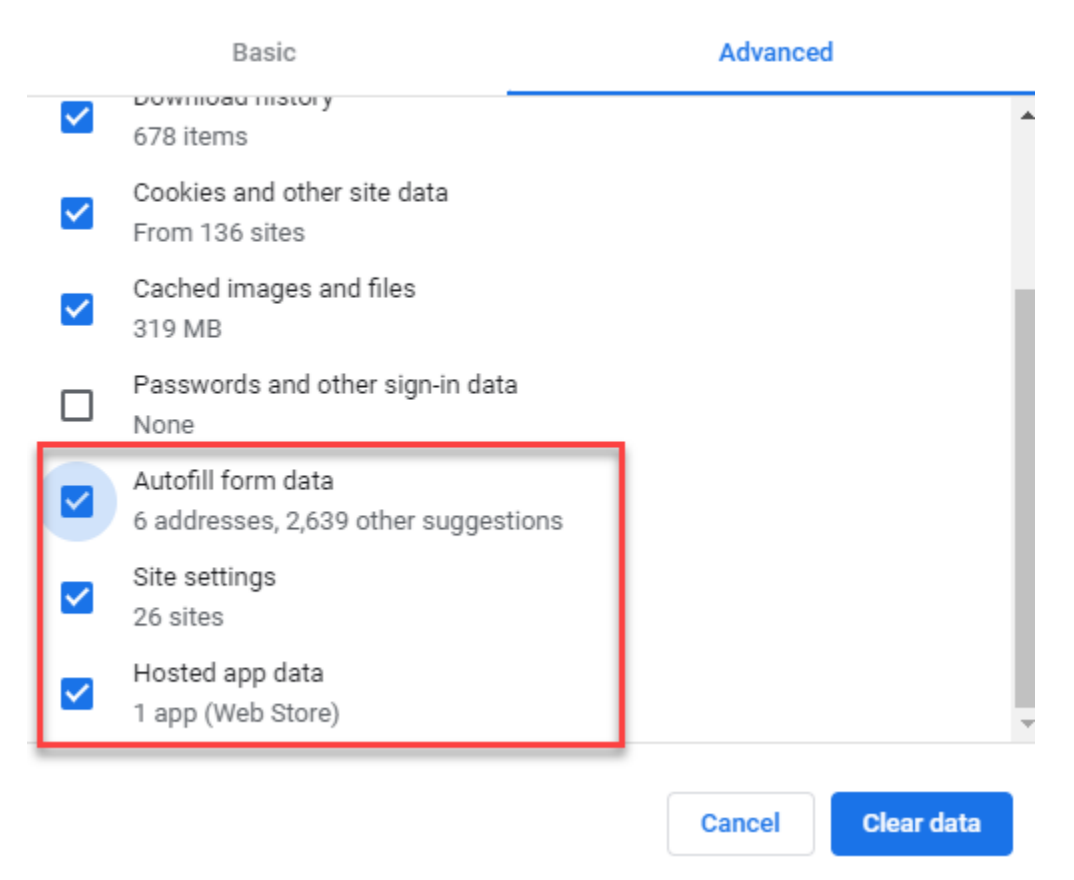

Close the browser Launch Google Chrome

# Click on the Dayforce SSO Link again

<https://sso.dayforcehcm.com/BGSF>

## Select the BGSF Employee

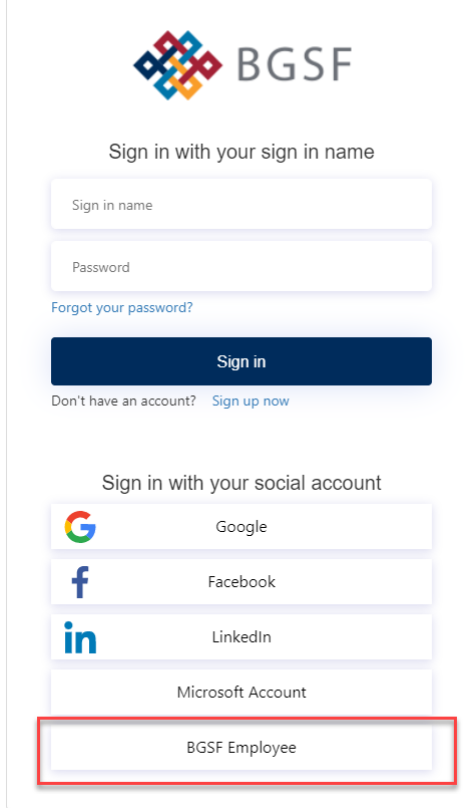

## Log you into Dayforce

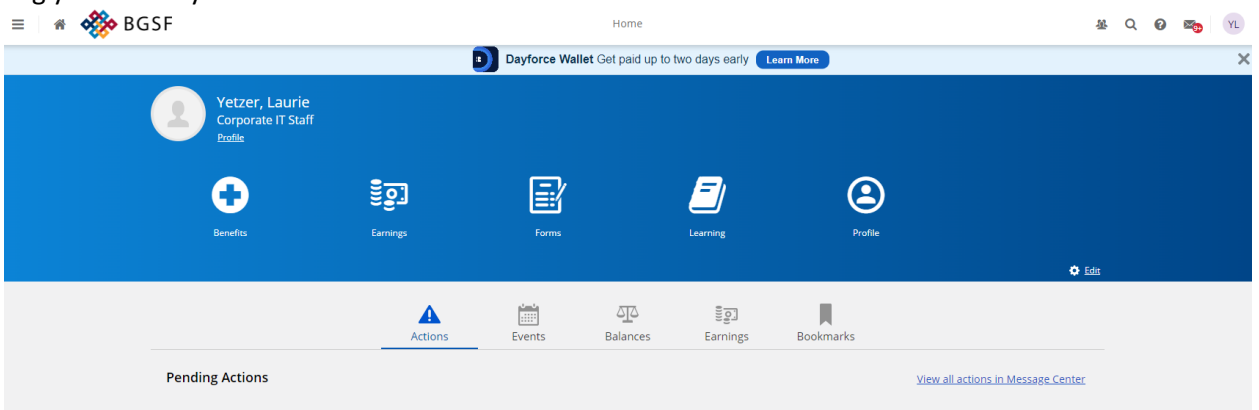